# **Device Management Software**User Manual

Manual Version: V1.15

Thank you for purchasing our product. If there are any questions, or requests, please do not hesitate to contact the dealer.

#### **Notice**

- The contents of this document are subject to change without prior notice.
- Best effort has been made to verify the integrity and correctness of the contents in this document, but no statement, information, or recommendation in this manual shall constitute formal guarantee of any kind, express or implied.
- The product appearance shown in this manual is for reference only and may be different from the actual appearance of your device.
- The illustrations in this manual are for reference only and may vary depending on version or model.
- This manual is a guide for multiple product models and so it is not intended for any specific product.
- Due to uncertainties such as physical environment, discrepancy may exist between the actual values and reference values provided in this manual. The ultimate right to interpretation resides in our company.
- Use of this document and the subsequent results shall be entirely on the user's own responsibility.

#### **Conventions**

The following conventions apply in this manual:

- The device management software is referred to as the software for short.
- Devices that the software manages, such as IP camera (IPC) and network video recorder (NVR), are referred to as device.

| Convention    | Description                                                                                         |
|---------------|----------------------------------------------------------------------------------------------------|
| Boldface font | Commands, keywords, parameters and GUI elements such as window, tab, dialog box, menu, button, etc. |
| Italic font   | Variables for which you supply values.                                                              |
| >             | Separate a series of menu items, for example, <b>Device Management &gt; Add Device</b> .            |

| Symbol   | Description                                                                                     |
|----------|-------------------------------------------------------------------------------------------------|
| WARNING! | Contains important safety instructions and indicates situations that could cause bodily injury. |
| CAUTION! | Means reader be careful and improper operations may cause damage or malfunction to product.     |
| NOTE!    | Means useful or supplemental information about the use of product.                              |

# Content

| 1 L | Device Management ······                | •••• | 1  |
|-----|-----------------------------------------|------|----|
|     | Toolbar ·····                           |      | 1  |
|     | Search Devices ·····                    |      | 2  |
|     | Multicast Search                        |      | 2  |
|     | IP Segment Search·····                  |      | 2  |
|     | Change Device Password ·····            |      | 3  |
|     | Change Device Name ·····                |      | 3  |
|     | Log In to Device                        |      | 3  |
|     | Select Device                           |      | 4  |
|     | Filter Device List ·····                |      | 4  |
|     | Sort Device List·····                   |      | 5  |
|     | Customize Device List ·····             |      | 5  |
|     | Configure Device                        |      | 5  |
|     | Modify Device Address                   |      | 5  |
|     | Restart Device ·····                    |      | 6  |
|     | Set Image Parameters ······             |      | 7  |
|     | Set Network Parameters ······           |      | 8  |
|     | Set Encoding Parameters ·····           |      | 9  |
|     | Set OSD                                 | 1    | .0 |
|     | Set Audio Parameters                    | 1    | .2 |
|     | Set DST                                 | 1    | .2 |
|     | Set Time Zone and Time                  | 1    | .3 |
|     | View Device Info                        | 1    | .3 |
|     | Log in to the Web Interface of a Device | 1    | .4 |
|     | Maintenance ·····                       | 1    | .4 |
|     | Export Diagnosis Info                   | 1    | .4 |
|     | Import/Export Configurations ·····      | 1    | .4 |
|     | Upgrade ·····                           |      |    |
|     | Local Upgrade                           | 1    | .5 |
|     | Online Upgrade ·····                    | 1    | .6 |
|     | IP Camera/NVR Management·····           | 1    | .7 |
|     | Export Device Info                      | 1    | .8 |
| 2 R | Recording Space Calculation·····        | 1    | .8 |
|     | Toolbar                                 |      |    |
|     | Add Channels ·····                      | 1    | 8  |
|     | Add Online Devices ·····                | 1    | 9  |
|     | Calculate Storage Space                 | 2    | 20 |
|     |                                         |      |    |

| Calculate Recording Time Based on Disk Space | ·20 |
|----------------------------------------------|-----|
| Calculate Disk Space Based on Recording Time | ∙20 |

# **1** Device Management

The device management software is a tool kit that provides device management and recording storage calculation functions for different device models. The device management window is displayed after startup, and you need to add devices first.

In the device management window, you can:

- Search online devices in a network and add them using the auto-add function.
- Log in to devices to perform configuration and maintenance operations.

Before you start device management operations, make sure:

- The devices are operating correctly with normal network connection.
- The devices have completed initial configuration.

#### **Toolbar**

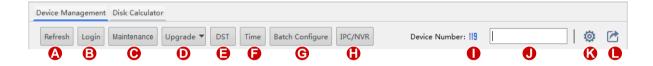

| No. | Description                                                                                                    |
|-----|----------------------------------------------------------------------------------------------------|
| Α   | Search devices. See Multicast Search.                                                                                  |
| В   | Log in to a device. See <u>Log In to Device</u> .                                                                      |
| С   | Export diagnosis info, import or export device configurations.                                                         |
| D   | Upgrade devices. See <u>Upgrade</u> .                                                                                  |
| E   | Set Daylight Saving Time. See <u>Set DST</u> .                                                                         |
| F   | Set device time and time zone. See <u>Set Time Zone and Time</u> .                                                     |
| G   | Batch configure devices.                                                                                               |
| Н   | Add/remove IPCs under an NVR. See IP Camera/NVR Management.                                                            |
| 1   | Number of devices in the list.                                                                                         |
| J   | Enter a keyword to filter the list. See <u>Filter Device List</u> .                                                    |
| K   | Set search mode and titles to display on the list. See <u>Search Devices</u> and <u>Customize Device</u> <u>List</u> . |
| L   | See <u>Export Device Info</u> .                                                                                        |

#### **Search Devices**

Two search modes available:

- Multicast: Searches devices in a LAN.
- Search by IP Segment: Searches devices (ONVIF compliant) in a specified network segment.

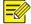

#### NOTE!

"admin" is the default username and password for all the discovered devices.

#### **Multicast Search**

Click **Refresh** on the toolbar (see <u>Toolbar</u>). The software automatically searches for online devices in the interconnected network and adds the discovered devices to the device list.

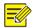

#### NOTE!

The software searches devices by multicast by default. To search by IP segment, see <u>IP Segment</u> Search.

#### **IP Segment Search**

Search devices in a specified network segment.

1. Click on the tool bar. A dialog box is displayed.

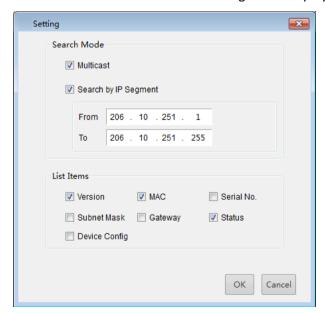

- 2. Select Search by IP Segment.
- **3.** Set the IP segment to search and then click **OK**.
- 4. Click Refresh on the toolbar (see Toolbar). The discovered devices are listed.

# **Change Device Password**

The default password is only intended for the first login. We strongly suggest you set a strong password.

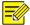

#### NOTE!

The software can only change the admin password.

- 1. Select the device and then right-click.
- 2. Click **Change Password** on the pop-up menu. A dialog box is displayed.

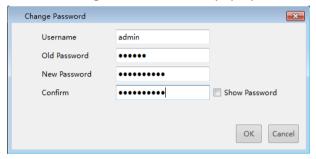

- **3.** Enter the old password, new password and then confirm.
- 4. Click OK.

### **Change Device Name**

The names of the discovered devices are default and can be changed for easy management.

1. Double-click the device. A dialog box is displayed.

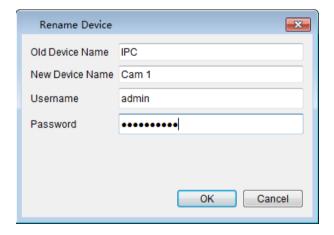

2. Rename the device as needed and click OK.

## Log In to Device

1. Select the device and then click **Login** on the toolbar (see <u>Toolbar</u>). A dialog box is displayed.

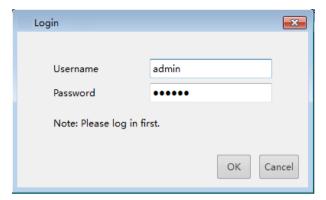

- 2. Enter the correct username and password of the device, and then click OK.
- **3.** If the device you want to log in is not in the list, click **Login**, enter the device's IP address, username and password.

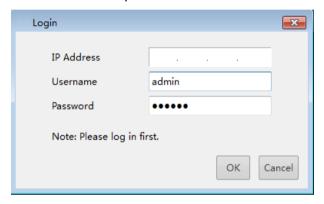

#### **Select Device**

Select a device by selecting the check box in the first column of the list.

To select multiple devices:

- Select devices one by one.
- Click All to select all.
- Click to select devices while holding down < Ctrl>.
- Click to select devices while holding down < Shift>.
- Drag the mouse while holding down the left button.

#### Filter Device List

Filter the list by entering a keyword contained in the IP or model of the desired devices.

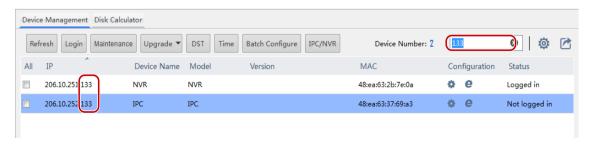

#### **Sort Device List**

In the device list, click a column title, for example, IP, model, or status, to sort the listed devices in ascending or descending order.

#### **Customize Device List**

Select titles to display on the device list.

1. Click on the toolbar (see <u>Toolbar</u>). A dialog box is displayed.

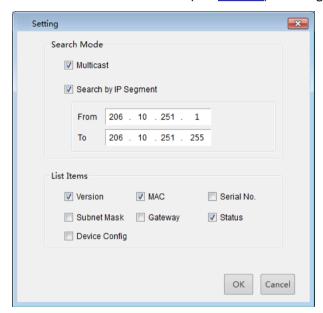

- 2. Select items to display.
- 3. Click OK.

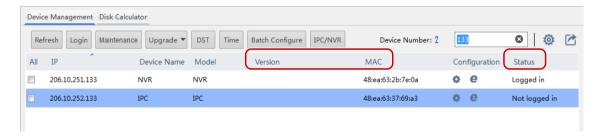

# **Configure Device**

#### **Modify Device Address**

Modify device address info, including IP address, subnet mask or default gateway.

#### Modify one device address

**1.** Select the device and then right-click. Click **Modify Network Address** on the pop-up menu. A dialog box is displayed.

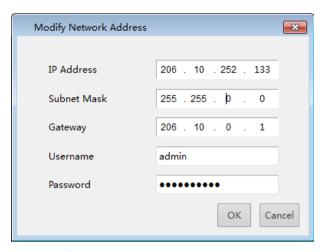

2. Modify the settings and then click **OK**.

#### **Batch modify device addresses**

**1.** Select devices and then right-click. Click **Modify Network Address** on the pop-up menu. A dialog box is displayed.

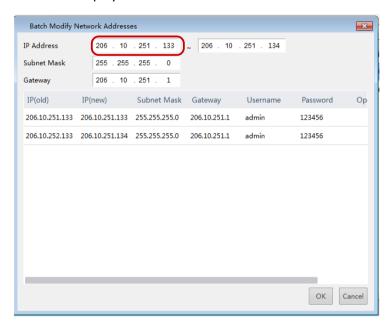

- **2.** Enter the start IP address. The software will automatically complete the end IP address, subnet mask and gateway based on the start IP address and the number of devices selected.
- 3. Click OK.

#### **Restart Device**

Select the device and then right-click. Click **Restart Device** on the pop-up menu. The device will restart after you confirm the operation.

#### **Set Image Parameters**

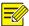

#### NOTE!

- This function only applies to IPC. You need to log in first.
- Image parameters that can be set may vary with IPC model and version.

Set image parameters to achieve the best visual effects.

1. Select the IPC and then click under Configuration. A dialog box is displayed.

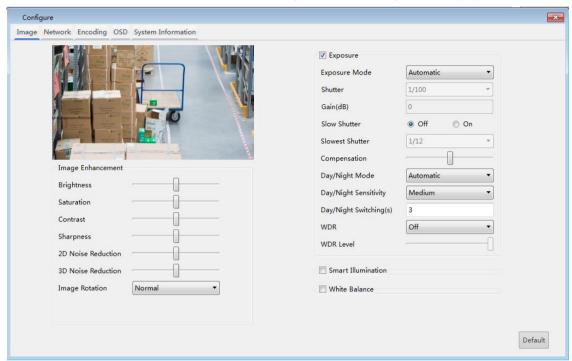

**2.** On the **Image** tab, modify the settings as required. Major parameters are described in the table below.

| Parameter          | Description                                                                                                    |
|--------------------|----------------------------------------------------------------------------------------------------|
| Sharpness          | Contrast of boundaries of objects in an image.                                                                                                    |
| 2D Noise Reduction | Reduce the noise of images. The function may cause image blurring.                                                                                                    |
| 3D Noise Reduction | Reduce the noise of images. The function may cause motion blur (or ghosting in some applications).                                                                                                    |
| Image Rotation     | <ul> <li>Normal: No rotation.</li> <li>Flip Vertical: Flip the image vertically.</li> <li>Flip Horizontal: Flip the image horizontally.</li> <li>180°: Flip the image both vertically and horizontally simultaneously.</li> <li>90° CW: Rotate the image 90° clockwise. This option applies to corridor mode.</li> </ul> |
| Gain               | Control image signals so that the IPC outputs standard video signals according to the light condition.                                                                                                    |

| Parameter     | Description                                                                                                    |
|---------------|----------------------------------------------------------------------------------------------------|
| WDR           | Enable WDR to distinguish the bright and dark areas in the same image.                                                         |
|               | Adjust the red or blue offset of the image:                                                                                    |
| White Balance | • Automatic: The IPC adjusts red and blue offset automatically according to the light condition. The color tends to be blue).  |
| Wille Balance | Fine Tune: Allow you to adjust the red and blue offset manually.                                                               |
|               | • Sodium Lamp: The IPC adjusts red and blue offset automatically according to the light condition (the color tends to be red). |
| Red Offset    | Make small adjustments to red gain in white balance.                                                                           |
| Blue Offset   | Make small adjustments to blue gain in white balance.                                                                          |

3. To reset the settings to the default values, click **Default**.

#### **Set Network Parameters**

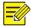

#### NOTE!

- This function only applies to IPC. You need to log in first.
- The network parameters that can be set may vary with IPC model and version.

Set network parameters including IP obtainment mode, port number subnet mask, etc.

- 1. Select the IPC and then click value under Configuration. A dialog box is displayed.
- 2. Click the **Network** tab and then modify the settings as required.

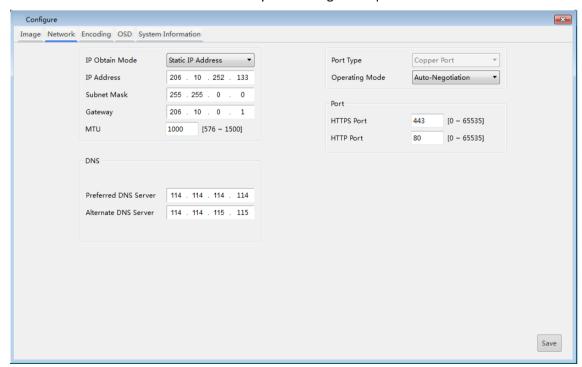

3. Click Save.

#### **Set Encoding Parameters**

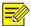

#### NOTE!

- This function only applies to IPC. You need to log in first.
- The encoding parameters that can be set may vary with IPC model and version.

#### Set encoding parameters for one IPC

1. Select the IPC and then click under Configuration. A dialog box is displayed.

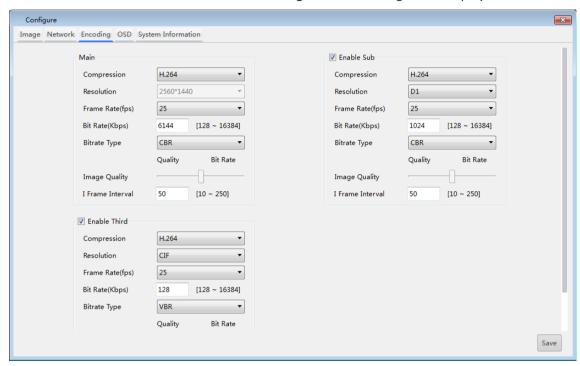

**2.** Click the **Encoding** tab and then modify the settings as required. Major parameters are described in the table below.

| Parameter     | Description                                                                                                    |
|---------------|----------------------------------------------------------------------------------------------------|
| Bitrate Type  | <ul> <li>CBR: Constant Bit Rate, which means that the IPC transmits data at a constant data rate.</li> <li>VBR: Variable Bit Rate, which means that the IPC adjusts the bit rate dynamically according to image quality.</li> </ul>                                                           |
| Frame Rate    | Frame rate for encoding images. Unit: FPS (frame per second).  Note: To ensure image quality, note that the frame rate should not be greater than the reciprocal of the shutter speed.                                                                                                    |
| Image Quality | When <b>Bitrate Type</b> is <b>VBR</b> , you can move the slider to adjust quality level for images. Moving the slider toward <b>Bit Rate</b> decreases the bit rate and may affect image quality. Moving the slider toward <b>Quality</b> increases the bit rate and improves image quality. |

#### 3. Click Save.

#### Set encoding parameters for multiple IPCs

**1.** Select the IPCs and then click **Batch Configure** on the toolbar (see <u>Toolbar</u>). A dialog box is displayed.

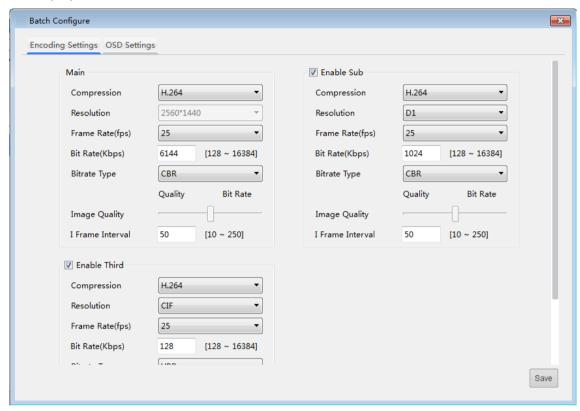

- **2.** Click the **Encoding** tab and then modify the settings as required. For descriptions about major parameters, see <u>Set encoding parameters for one IPC</u>.
- 3. Click Save.

#### Set OSD

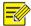

#### NOTE!

- This function only applies to IPC. You need to log in first.
- The OSD parameters that can be set may vary with IPC model and version.

#### **Set OSD for one IPC**

1. Select the IPC and then click under Configuration. A dialog box is displayed.

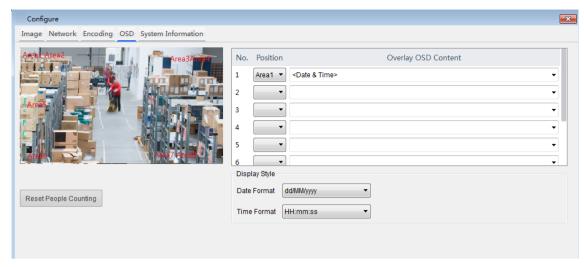

2. Click the OSD tab and then modify the settings as required.

#### **Set OSD for multiple IPCs**

- **1.** Select the IPCs and then click **Batch Configure** on the toolbar (see <u>Toolbar</u>). A dialog box is displayed.
- 2. Click the OSD tab and then modify the settings as required. For details, see Set OSD for one IPC.

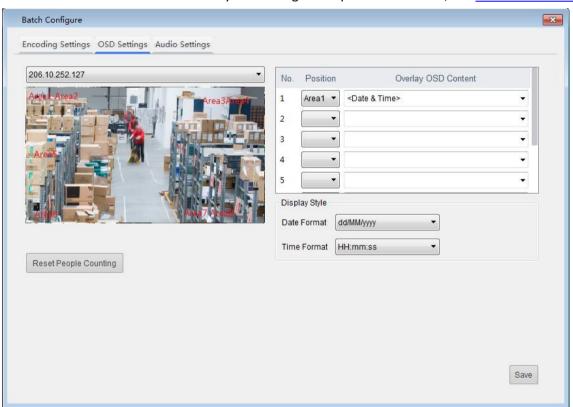

3. Click Save.

#### **Set Audio Parameters**

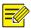

#### NOTE!

- This function only applies to IPC. You need to log in first.
- The audio parameters that can be set may vary with IPC model and version.

Set audio parameters including audio compression and audio input settings.

**1.** Select the IPC(s) and then click **Batch Configure** on the toolbar (see <u>Toolbar</u>). A dialog box is displayed.

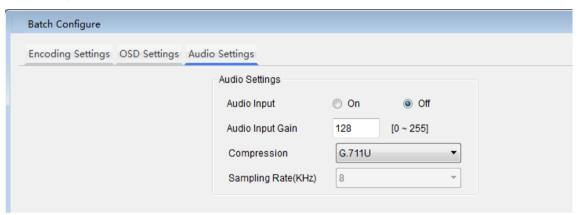

**2.** Click the **Audio Settings** tab and then modify the settings. Major parameters are described in the table below.

| Parameter        | Description                                                                                                    |
|------------------|----------------------------------------------------------------------------------------------------|
| Audio Input      | No audio data will be encoded when <b>Off</b> is selected. <b>Note:</b> It is recommended to select <b>Off</b> if you do not need audio. This can improve device performance to some extent. |
| Audio Input Gain | Audio signal amplification for sampling. The greater the gain, the greater the amplification.                                                                                                |

3. Click Save.

#### Set DST

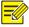

#### NOTE!

This function only applies to IPC. You need to log in first.

1. Select the device and then click **DST** on the toolbar (see <u>Toolbar</u>). A dialog box is displayed.

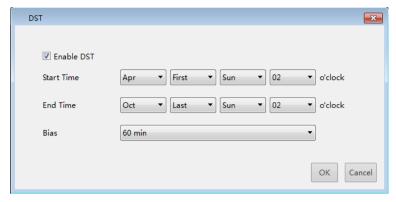

- 2. Select **Enable DST** and set the start time, end time, and bias.
- 3. Click OK.

#### Set Time Zone and Time

Set time and time zone for device(s). You can set different device types (for example, IPC and NVR) at the same time. You need to log in first.

1. Select the device(s) and then click **Time** on the toolbar (see <u>Toolbar</u>). A dialog box is displayed.

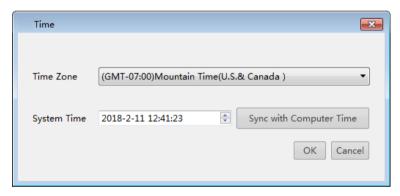

- 2. Set the time zone and system time. Clicking **Sync with Computer Time** will sync the system time with your computer time.
- 3. Click **OK** to complete setting the time and time zone of the selected device(s).

#### View Device Info

View device information such as device type, model, MAC address, and version. You need to log in first.

- 1. Select the device and then click \* under Configuration. A dialog box is displayed.
- 2. Click the **System Information** tab to view device information.

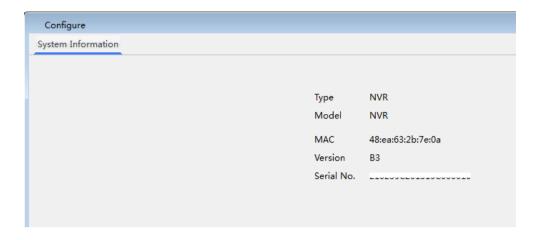

# Log in to the Web Interface of a Device

- 1. Select the device and then click under Configuration.
- 2. The login page appears. Enter the correct username and password to log in.

#### Maintenance

#### **Export Diagnosis Info**

Export diagnosis info of device(s) to a specified location. You need to log in first.

**1.** Select the device(s) and then click **Maintenance** on the toolbar (see <u>Toolbar</u>). A dialog box is displayed.

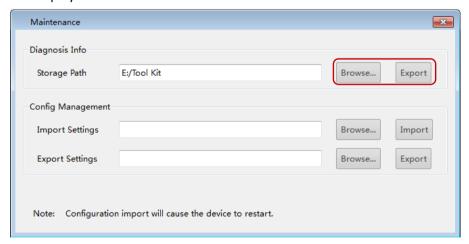

- 2. Click **Browse** to select the destination folder.
- 3. Click Export.

#### Import/Export Configurations

Import a configuration file to restore configurations of a device, or export configurations of a device to save as a file so as to restore current configurations when necessary. You need to log in first.

**1.** Select the device(s) and then click **Maintenance** on the toolbar (see <u>Toolbar</u>). A dialog box is displayed.

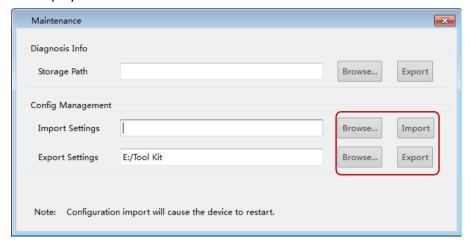

- 2. To import configurations, click **Browse** to select the configuration file, and then click **Import**.
- 3. To export configurations, click **Browse** to specify the destination, and then click **Export**.

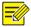

#### NOTE!

Importing a configuration file will cause the device to restart.

# **Upgrade**

Upgrade a device by local upgrade or online upgrade. You must log in first.

#### Local Upgrade

Upgrade a device using a local upgrade version file:

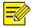

#### NOTE!

- The upgrade version must be correct for the device. Otherwise, exceptions may occur.
- For an IPC, the upgrade package (ZIP file) must contain the complete upgrade files.
- For an NVR, the upgrade file is in .BIN format.
- Please maintain a proper power supply during upgrade. The device will restart after the upgrade is completed.
- **1.** Select the device, click **Upgrade** on the toolbar (see <u>Toolbar</u>) and then click **Local Upgrade**. A dialog box is displayed (take NVR as an example).

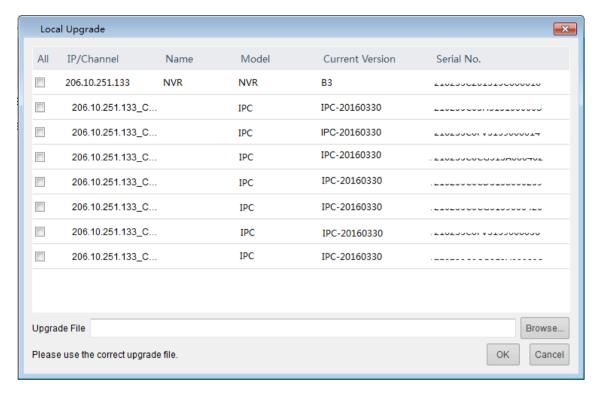

- 2. Select the device. Click **Browse** to select the upgrade version file.
- **3.** To upgrade channel(s) under the NVR, select the channel(s) and then click **Browse** to select the upgrade version file.
- 4. Click OK.

#### Online Upgrade

With Internet connection, online upgrade will check the device firmware version, download upgrade files and upgrade the device. You need to log in first.

- **1.** Select the device(s), click **Upgrade** on the toolbar (see <u>Toolbar</u>), and then click **Online Upgrade**. A dialog box is displayed.
- 2. Click **Refresh** to check for available upgrades.
- **3.** Select the version(s) and click **OK**. The following example shows the current version is already the latest.

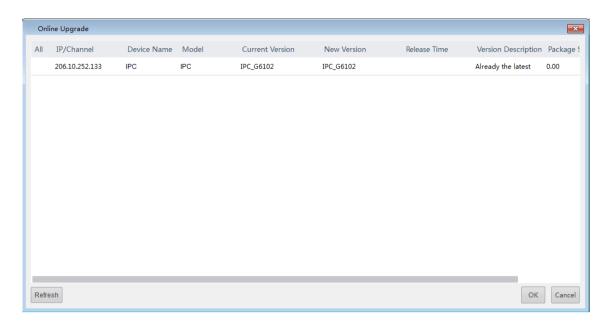

# IP Camera/NVR Management

Use the software to add/remove IP cameras to/from an NVR. You need to log in to the NVR first.

1. Select the NVR, and then click IPC/NVR on the toolbar (see Toolbar). A dialog box is displayed.

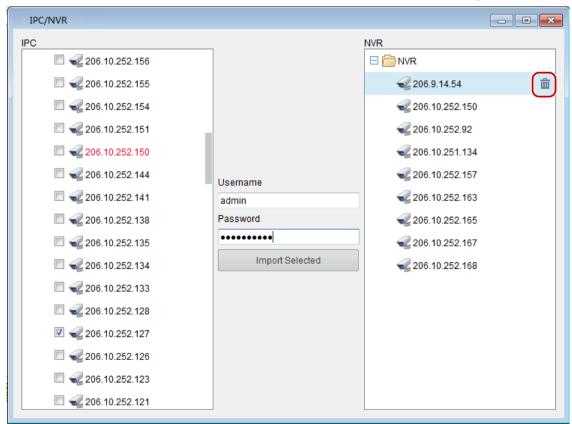

- 2. Select the IP camera(s) to import on the left. Red means the camera has been imported.
- 3. Click to select the NVR on the right.

- **4.** Enter the username and password for the camera(s) and click **Import Selected**. The imported camera appears under the NVR on the right.

# **Export Device Info**

Export device info including device IP and model to a local directory.

- 1. Select device(s) and then click on the toolbar (see Toolbar).
- 2. Specify the destination in the pop-up dialog box and then click Save.

# **2** Recording Space Calculation

Click **Disk Calculator** to calculate allowed recording time based on specified space or calculate required space for specified recoding time.

#### **Toolbar**

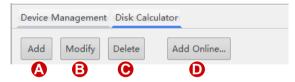

| No. | Description                                                                                                    |
|-----|----------------------------------------------------------------------------------------------------|
| A   | Add certain number of channels with specified video settings such as compression mode, resolution, frame rate and bit rate for space calculation. See <a href="Add Channels">Add Channels</a> . |
| В   | Modify channel settings.                                                                                                    |
| С   | Delete channels from the list.                                                                                                    |
| D   | Add discovered devices for space calculation based on their actual video settings. See <a href="Add Online Devices">Add Online Devices</a> .                                                    |

### **Add Channels**

Add channels with specified settings (such as compression mode, resolution, frame rate and bit rate) to the list for calculation.

1. Click Add on the toolbar (see Toolbar). A dialog box is displayed.

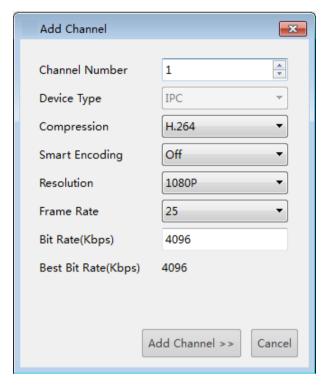

- 2. Enter the number of channels to add and complete other settings.
- **3.** Click **Add Channel**. The entry is added to the list, including number of channels(device type) and the set resolution, frame rate, bit rate and total bandwidth.

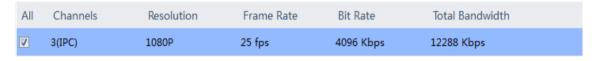

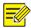

#### NOTE!

- Total bandwidth = Bit Rate \* Channels. For example, 4096\*3=12288.
- To modify the settings, click **Modify** on the toolbar (see <u>Toolbar</u>). To delete a channel, select the channel and then click **Delete** on the toolbar.

#### **Add Online Devices**

Select discovered devices (IPCs only) and add to the list for calculation. You need to log in first.

- 1. Click Add Online on the toolbar (see Toolbar). All the discovered devices are listed.
- **2.** Use keywords to filter the list if necessary.
- 3. Select devices (IPCs only) and then click Add Channels.
- **4.** To modify settings of an added device, select the device and then click **Modify** on the toolbar.

# **Calculate Storage Space**

#### Calculate Recording Time Based on Disk Space

Calculate recording time allowed for the selected channels based on available disk space.

- 1. Click Disk Space Given.
- 2. Select disk space available under **Disk Space**; for example, 250GB.
- **3.** Select daily recording hours under **Record Time Per Day**; for example, 24 hours, which means video is recorded all day long.
- **4.** The software calculates the allowed recording time automatically; for example, 1 day.

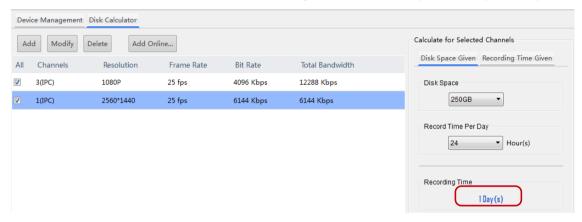

#### Calculate Disk Space Based on Recording Time

Calculate required disk space for selected channels based on the number of days to record and daily recording time (how much hours to record every day).

- 1. Click Recording Time Given.
- 2. Select days under Recording Time; for example, 15 days.
- **3.** Set the daily recording hours under **Record Time Per Day**; for example, 24 hours, which means video is recorded all day long.
- 4. The software automatically calculates the required disk space; for example, 2848 GB.
- 5. Choose disk specifications under **Disk Space**; for example, 2 TB.
- **6.** The software automatically calculates how many 2TB disks are needed, for example, 2.

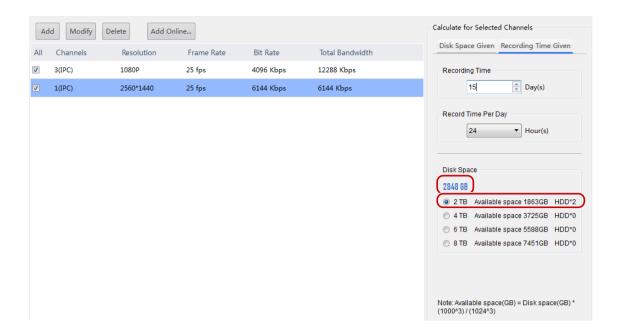